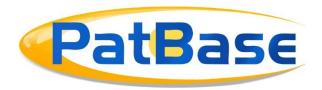

## Working with Multiple Windows

Users may wish to work across multiple windows for quicker document reviewing. You can, for example, open the full-text, Legal Information Browser and Citation Explorer at the same time, and review the same document in each tool simultaneously. The windows are linked through PatBase, so when you move from reviewing one document to the next, it will update the information in each window immediately. Using keyboard shortcuts, you can quickly navigate across results sets.

Please note: Before you get started, it is advised that you navigate to the Menu tab in the floating toolbar and select Display/Search Options in the drop-down menu. Here, there is the option to Allow multiple popups. It is recommended to select this option when working across multiple windows, otherwise, your browser may ask for permission each time a new window is opened from PatBase.

It is also recommended to *Enable keyboard shortcuts for navigation of results*. This will help speed up reviewing results.

| Disable floating toolbar                                                 | Use larger fonts                                           |
|--------------------------------------------------------------------------|------------------------------------------------------------|
| <ul> <li>Disable auto stemming of words when<br/>highlighting</li> </ul> | ✓ Enable keyboard shortcuts for navigation of results      |
| ✓ Allow multiple popups                                                  | <ul> <li>Show non-Latin assignees and inventors</li> </ul> |
| ☐ View simple families                                                   | Use long field names in 'Other Formats' exports            |

## **Opening Multiple Windows**

When you click into *View* your search results from the Search History table, the first patent family on the page will have a yellow header. Here, you can select multiple options to review documents that will open new windows, for example, *Full-text*, *Status* and *Citations*.

If you want to view the images of a patent, you can also click on the image in the Family summary and the Image Mosaic will open in a new window.

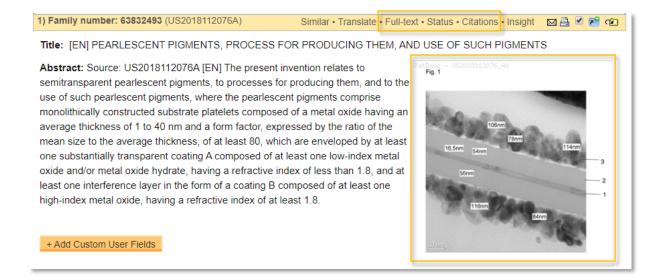

When these windows open from PatBase, you can view them side-by-side or across multiple connected computer screens so you can see the full patent information.

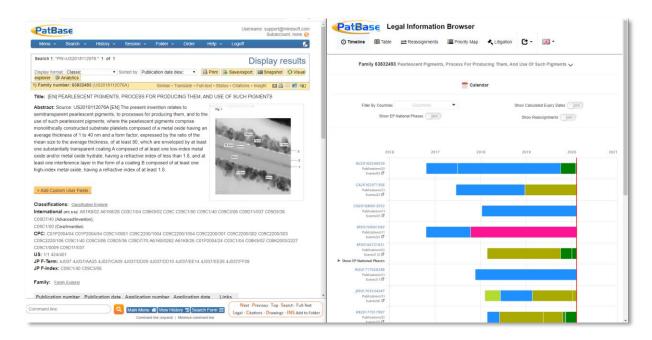

## **Reviewing Documents Across Multiple Windows**

Now that the information to review is all open at once, you can use keyboard shortcuts to quickly navigate through results.

The keyboard shortcuts key is always in the bottom right of the page in the orange box when the command line is visible.

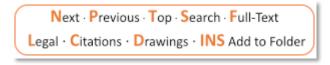

| Key    | Function                                          |
|--------|---------------------------------------------------|
| N      | Next patent family                                |
| Р      | Previous patent family                            |
| Т      | Top of the current page                           |
| S      | Selects the command line to create another search |
| F      | Opens full-text view in a new window              |
| L      | Opens Legal Information Browser in a new window   |
| С      | Opens Citation Explorer in a new window           |
| D      | Opens patent Image Matrix in a new window         |
| INSERT | Adds the current family to an open folder         |

**Please note:** You can use the shortcuts in blue above to open viewers in other windows. Except for the *INSERT* button which will open your saved folders directly on the PatBase page as an overlay if you do not have a folder open.

When navigating between families using the N and P keys on your keyboard, as the family being viewed changes, any window(s) opened from PatBase will immediately update as well to show the corresponding information for new family being viewed.

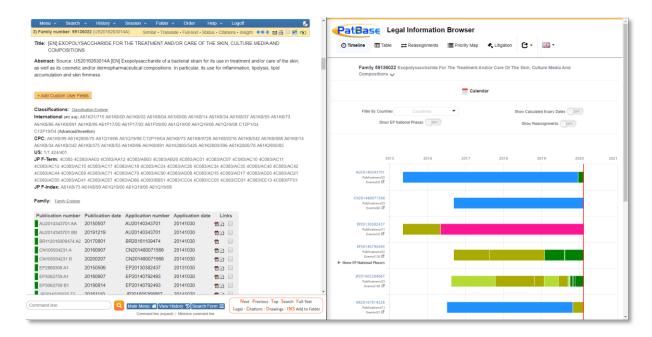

## Contact us

If you have any questions about *Working with Multiple Windows* or anything else mentioned in this document, please contact <a href="mailto:support@minesoft.com">support@minesoft.com</a> or call us on +44 (0)20 8404 0651.